## **Software de Gerência de Dados de Música Data Manager para Windows**

# **Guia do Usuário**

Use este manual em combinação com o guia do usuário que acompanha o instrumento.

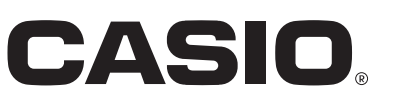

P

## Sumário

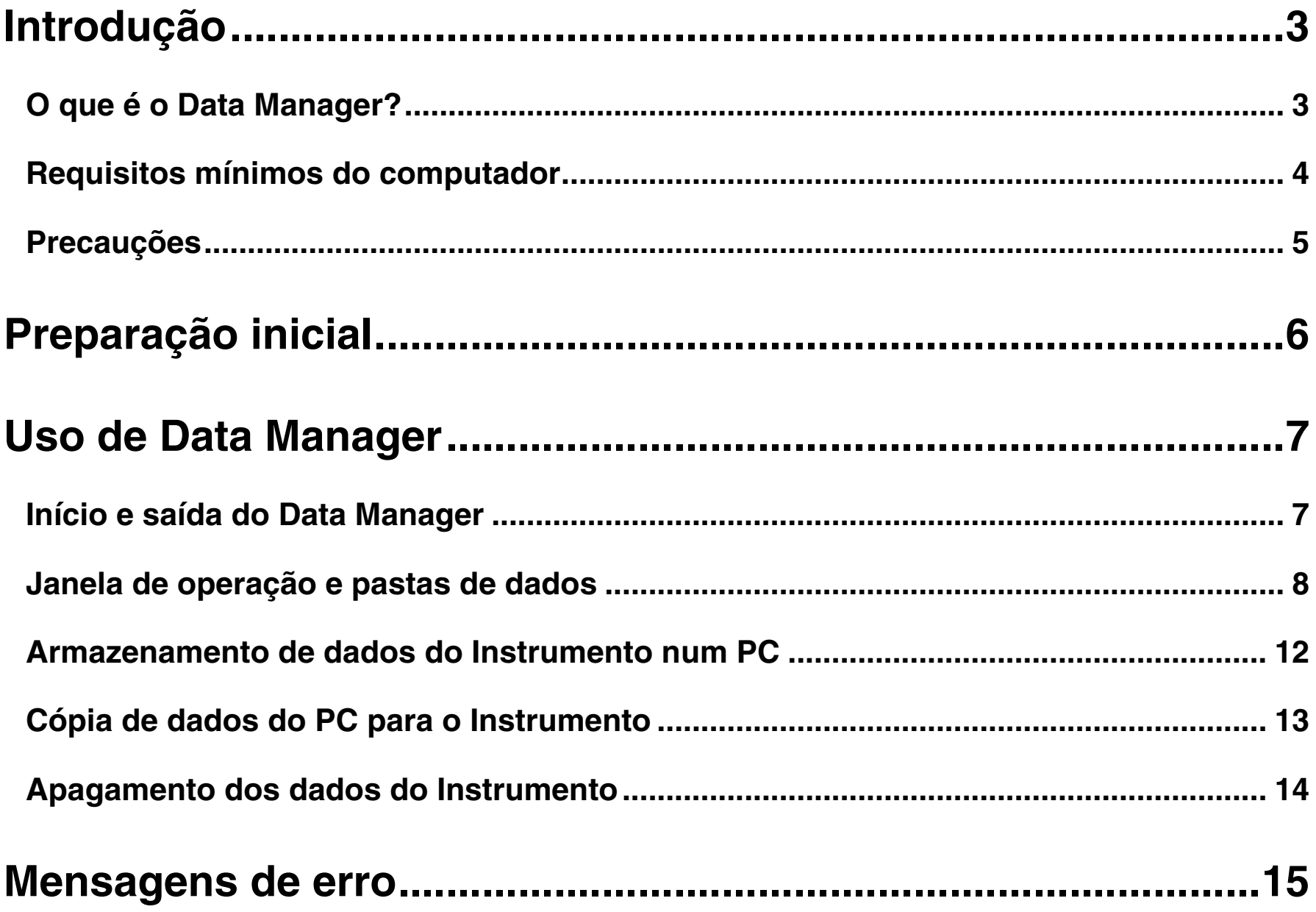

## <span id="page-2-0"></span>**Introdução**

## <span id="page-2-1"></span>**O que é o Data Manager?**

Data Manager é um software de gerência de dados de música que você pode rodar no seu PC para realizar as seguintes três tarefas.

- Salvar dados do Instrumento num PC (página [12\)](#page-11-0).
- $\bullet$  Copiar dados do PC para o Instrumento (página [13\)](#page-12-0).
- $\bullet$  Apagar dados do Instrumento (página [14\)](#page-13-0).

#### **IMPORTANTE!**

- **Data Manager não suporta o armazenamento em um PC das canções adicionadas ao banco de canções do Instrumentos (canções do usuário).**
- **Não use outros aplicativos nem desconecte o cabo USB enquanto o Data Manager estiver em execução. Fazer isso não somente fará que o Data Manager funcione anormalmente, mas também poderá corromper os dados e causar um mau funcionamento do Instrumento e/ou PC.**

#### <span id="page-3-0"></span>■ Sistema operacional

Windows® XP (SP2 ou posterior) Windows Vista®

#### ■ **Definições do monitor**

Resolução:1024 × 768 pixels ou mais Cores : Médias (16 bits) ou mais

#### **IMPORTANTE!**

**• Os requisitos mínimos acima não garantem um funcionamento adequado deste software.**

### <span id="page-4-0"></span>**Precauções**

- Todos os direitos sobre o software que acompanha esta documentação (Software) são da CASIO COMPUTER CO., LTD. (CASIO). É proibida qualquer modificação deste Software, seja parcial ou total, sem a permissão por escrito da CASIO.
- É proibida a distribuição de qualquer versão deste Software criada pela alteração da estrutura, conteúdo ou qualquer outro aspecto do Software original.
- Este Software é fornecido "como é", e a CASIO não concede nenhuma garantia expressa com respeito à adequação das funções do Software para qualquer finalidade particular. Em nenhum evento a CASIO será responsável por quaisquer danos (incluindo, sem limitação a isso, danos por perdas de lucros, interrupção dos negócios, perda de informações) provenientes do uso ou da incapacidade de uso deste Software, mesmo que a CASIO tenha sido advertida sobre a possibilidade de tais danos.
- Você recebe o direito de usar este Software gratuitamente. Você também tem o direito de distribuir este Software livremente, contanto que tal distribuição não seja para fins lucrativos.
- Repare que a CASIO não proporcionará nenhum suporte para este Software ou suas funções.
- O conteúdo deste Software está sujeito a modificações sem aviso prévio.
- Os conteúdos reais da tela do PC podem diferir das capturas de tela mostradas neste manual.

## <span id="page-5-0"></span>**Preparação inicial**

**1. Conecte o Instrumento ao PC de acordo com as instruções no guia do usuário do Instrumento.**

#### **IMPORTANTE!**

- **Certifique-se de seguir cuidadosamente as instruções dadas no guia do usuário do Instrumento. Conexões incorretas podem impossibilitar a cópia e armazenamento de dados.**
- **Conecte somente um Instrumento por vez. Data Manager não funcionará corretamente se múltiplos Instrumentos forem conectados.**
- **2. Descarregue o arquivo do software Data Manager do site da CASIO na Web para o disco rígido do seu PC.**

#### <span id="page-5-1"></span>**3. Clique duas vezes no arquivo que descarregou.**

• Isso expandirá o arquivo comprimido e criará um arquivo denominado "CASIO DataManager50" no disco rígido do seu PC. Isso conclui a preparação inicial para executar Data Manager.

## <span id="page-6-0"></span>**Uso de Data Manager**

## <span id="page-6-1"></span>**Início e saída do Data Manager**

#### **Para iniciar o Data Manager**

#### <span id="page-6-3"></span>**1. Certifique-se de que nenhuma das seguintes operações esteja sendo realizada no Instrumento antes de iniciar o Data Manager.**

Da mesma forma, nunca realize nenhuma das seguintes operações enquanto uma comunicação de dados estiver sendo realizada entre o PC e o Instrumento.

A cópia, armazenamento e apagamento de dados com o Data Manager não será possível se qualquer uma das seguintes operações estiver sendo realizada no Instrumento.

- Operação de gravação (Gravador)
- Operação de edição do acompanhamento automático
- Operação de amostragem
- Operação de mudança do ponto de divisão
- Operação de armazenamento, cópia ou apagamento com o cartão de memória SD

#### **2. Feche todos os aplicativos que estiverem em execução no PC.**

Data Manager não funcionará corretamente se houver outro aplicativo em execução no PC.

#### **3. Clique duas vezes na pasta "CASIO DataManager50" (página [6](#page-5-1)).**

• Isso abrirá a pasta.

#### <span id="page-6-2"></span>**4. Dentro da pasta, clique em "DataManager.exe".**

• Isso iniciará o Data Manager e exibirá a sua janela de operação.

#### **IMPORTANTE!**

**• Iniciar o Data Manager criará um arquivo de configuração na mesma localização de "DataManager.exe". Certifiquese de manter o arquivo de configuração na mesma localização de "DataManager.exe". Armazená-los em localizações diferentes causará problemas de operação do Data Manager.**

#### **Para sair do Data Manager**

Clique no botão de fechar (×) no canto superior direito da janela, ou selecione o comando "Exit" do menu "File".

#### <span id="page-7-0"></span>**Janela de operação**

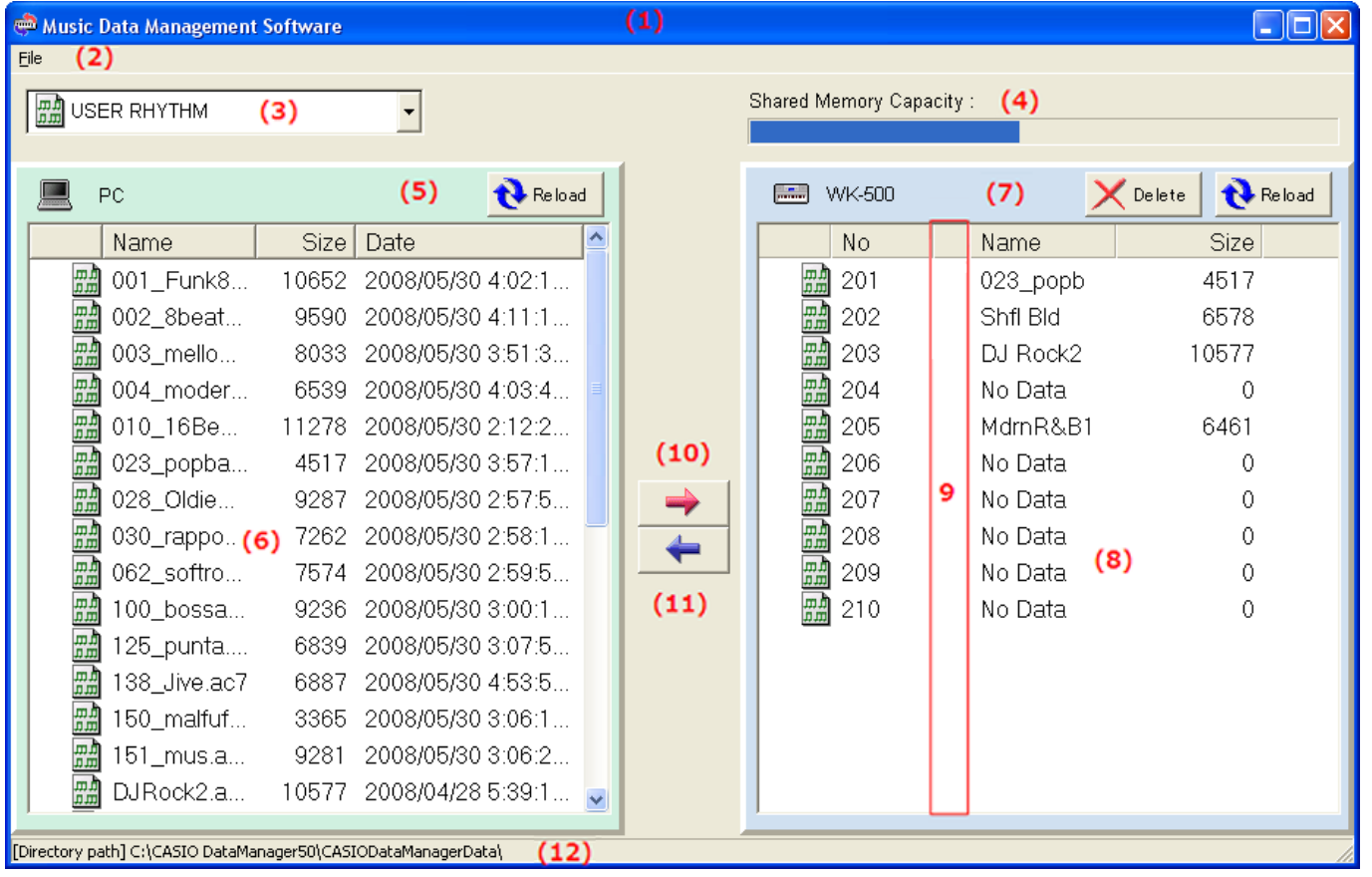

#### **(1)Barra do título**

• Clicar no botão de fechar (×) no lado direito da barra do título fechará o Data Manager.

#### **(2) Barra de menus**

- Clique em "File"  $\rightarrow$  "Preference" para exibir a caixa de diálogo Preference para as pastas de dados (página [11](#page-10-0)).
- Clique em "File"  $\rightarrow$  "Exit" para sair do Data Manager.

#### **(3) Caixa de seleção do tipo de dados**

Clique no botão de seta para baixo e, em seguida, selecione o tipo de dados da lista que aparece.

• Os tipos de dados disponíveis para seleção dependem do modelo do Instrumento que está conectado. Consulte a nota \*2 em ["Tipos de dados](#page-9-0)" na página [10.](#page-9-0)

#### <span id="page-7-1"></span>**(4) Barra da capacidade da memória**

Mostra a quantidade de uso da memória do Instrumento. O título desta barra muda de acordo com a área da memória cuja capacidade é mostrada.

- Quando o título é "Shared Memory Capacity": A barra da memória mostra a capacidade da área da memória que foi compartilhada para armazenar sons amostrados, canções do usuário e ritmos do usuário.
- Quando o título é "Recorder Memory Capacity": A barra da memória mostra a capacidade da área da memória para armazenar as canções canções gravadas no Instrumento.

#### <span id="page-7-2"></span>**(5) Barra de ferramentas do PC**

*<u>DReload</u>*: Botão Reload

Clique neste botão para atualizar a lista de arquivos de dados do PC (6) com as informações mais recentes.

#### **(6) Lista de arquivos de dados do PC**

Esta é a lista dos dados armazenados na pasta de dados do PC (página [11](#page-10-0)).

• Consulte "[Tipos de dados](#page-9-0)" na página [10](#page-9-0) para as informações sobre os significados dos ícones que aparecem à esquerda dos nomes dos arquivos.

#### **(7) Barra de ferramentas do Instrumento**

Esta barra de ferramentas mostra o nome do modelo do Instrumento conectado (WK-500, neste exemplo) à esquerda. O seguinte descreve as funções dos dois botões à direita.

#### **X** Delete : Botão Delete

Use este botão para apagar (página [14](#page-13-0)) os dados selecionados na lista de arquivos de dados do Instrumento (8) da memória do Instrumento.

#### **N** Reload : Botão Reload

Clique neste botão para atualizar a lista de arquivos de dados do Instrumento (8) com as informações mais recentes.

#### **(8) Lista de arquivos de dados do Instrumento**

Esta é uma lista dos dados do usuário armazenados na memória do Instrumento. Consulte "[Tipos de dados"](#page-9-0) na página [10](#page-9-0)  para as informações sobre os significados dos ícones que aparecem à esquerda dos números dos arquivos.

• O nome do arquivo SMF (Standard MIDI File) (até oito caracteres) é exibido aqui ao copiar um arquivo SMF do PC para a memória do Instrumento.

#### <span id="page-8-0"></span>**(9) Área da marca de proteção**

"P" é exibido nesta área para qualquer área do usuário na memória do Instrumento que esteja protegida.

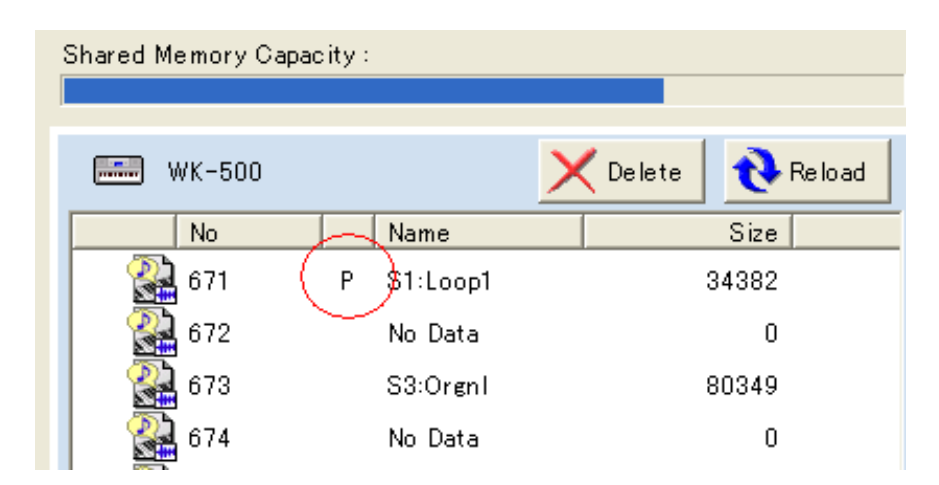

#### **(10) Botão de copiar ( )**

Copia os dados selecionados na lista de arquivos de dados do PC (6) para a memória do Instrumento (página [13\)](#page-12-0).

#### **(11) Botão de salvar (←)**

Armazena os dados selecionados na lista de arquivos de dados do Instrumento (8) para o PC (página [12](#page-11-0)).

#### **(12) Barra do caminho para a pasta de dados**

Mostra a localização da pasta de dados (página [11\)](#page-10-0) no PC.

#### <span id="page-9-0"></span>■ **Tipos de dados**

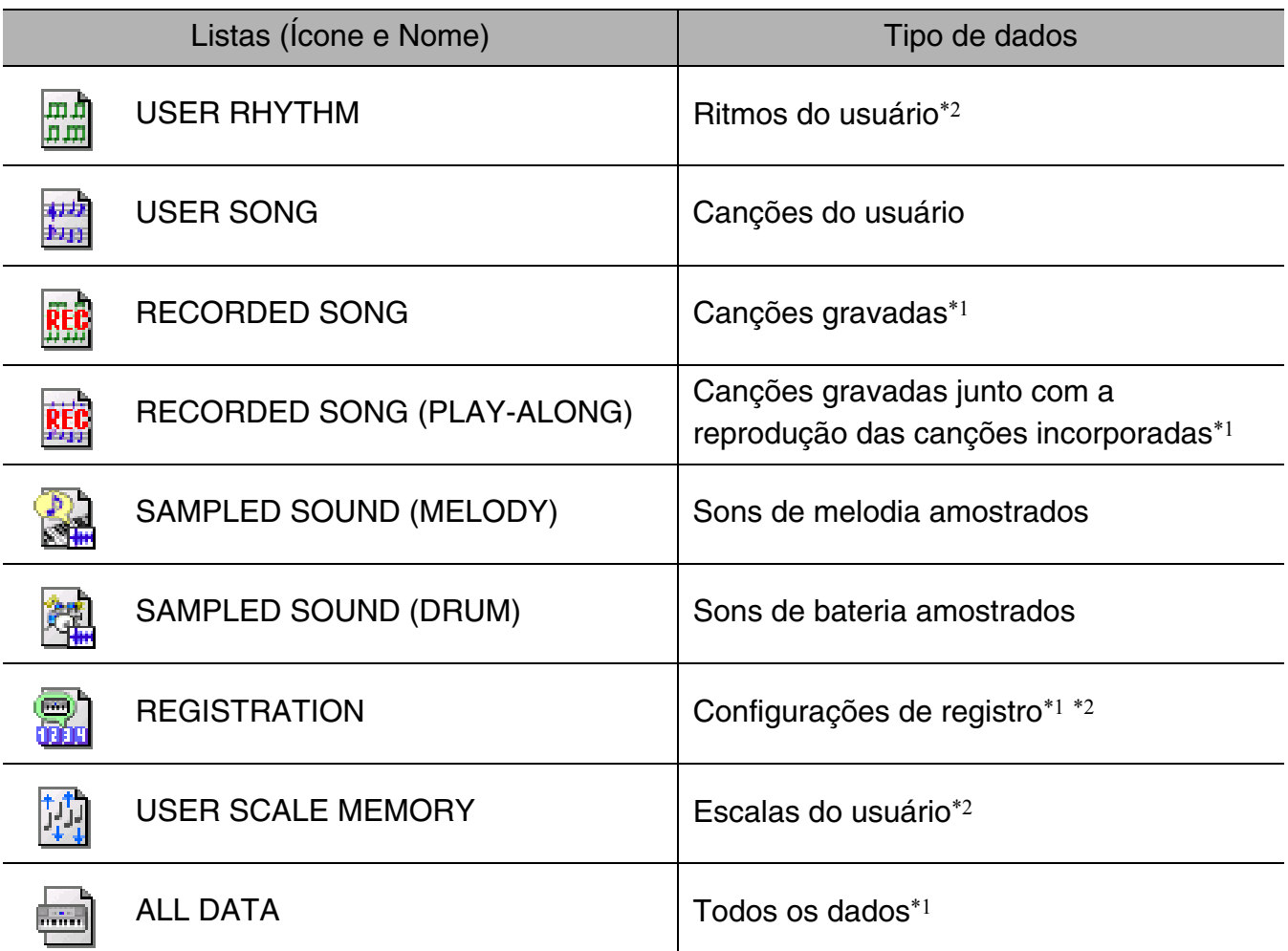

\*1 : Estes dados só podem ser copiados para o mesmo modelo do Instrumento no qual os dados foram criados originalmente. Dados de registro criados com um CTK-5000, por exemplo, só podem ser copiados para um CTK-5000.

\*2 : Quando se conecta um modelo de Instrumento que não suporta um tipo de dados particular, o tipo de dados não suportado é indicado na caixa de seleção do tipo de dados como mostrado abaixo. Nunca tente selecionar um tipo de dados não suportado.

Exemplo: Quando se conecta um modelo que não suporta o armazenamento das escalas do usuário

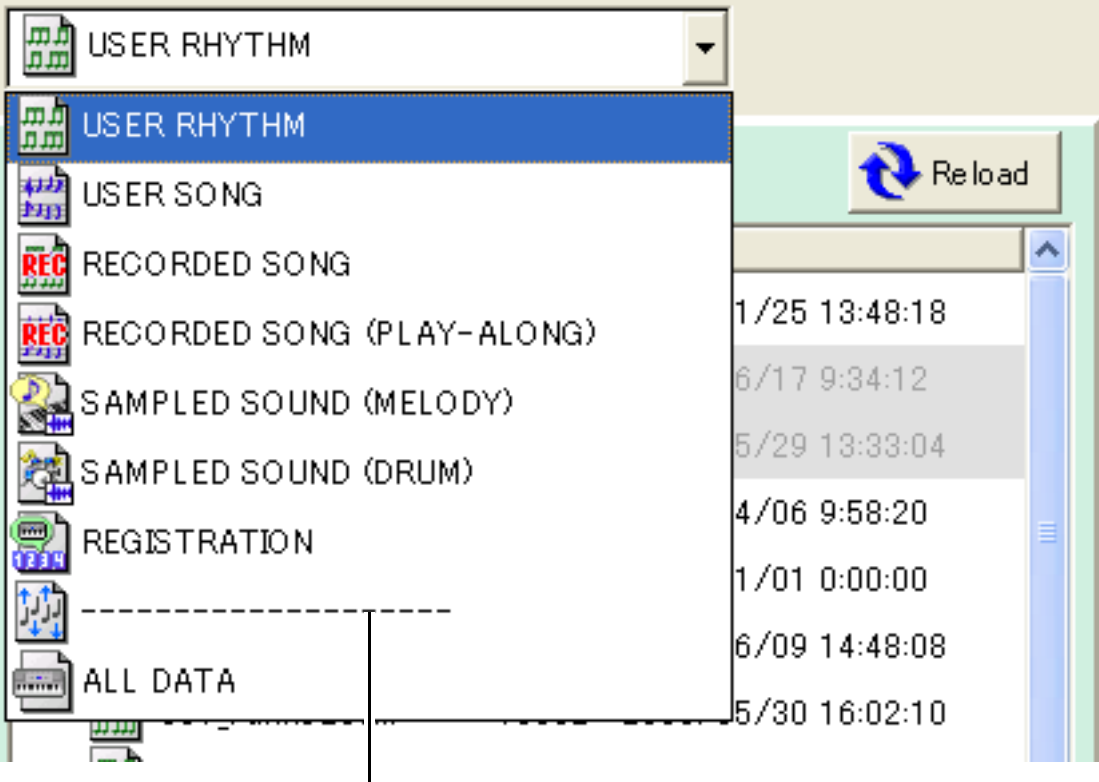

 $\mathbf{I}$ Indica um tipo de dados não suportado.

#### <span id="page-10-0"></span>**Pasta de dados**

A pasta de dados é a localização no PC que contém os dados a serem copiados para a memória do Instrumento usando o Data Manager.

A pasta de dados predefinida é a pasta "CASIODataManagerData" localizada dentro da pasta "CASIO DataManager50" (página [6\)](#page-5-1).

• Certifique-se sempre de que quaisquer dados que você planeje copiar para a memória do Instrumento estejam localizados na pasta de dados atual. Repare, entretanto, que quaisquer dados armazenados numa pasta dentro da pasta de dados atual não estarão disponíveis para a cópia.

#### ■ **Para alterar a pasta de dados**

**1. Na barra de menus da janela de operação, clique em "File"** 3 **"Preference".**

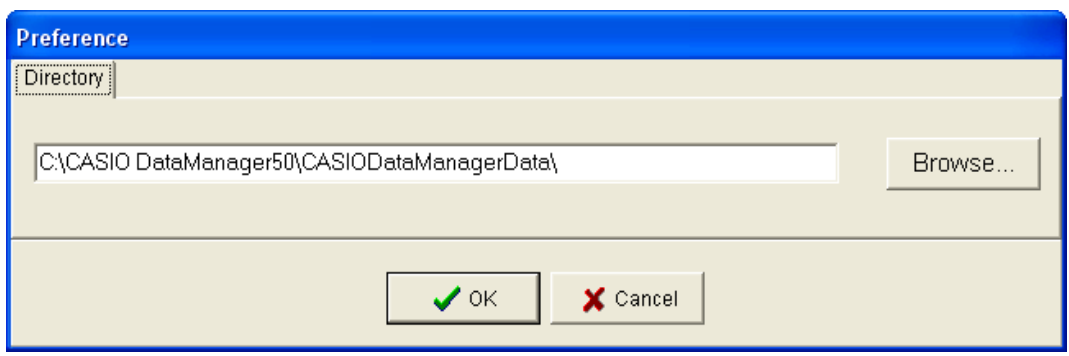

**2. Clique no botão [Browse...].**

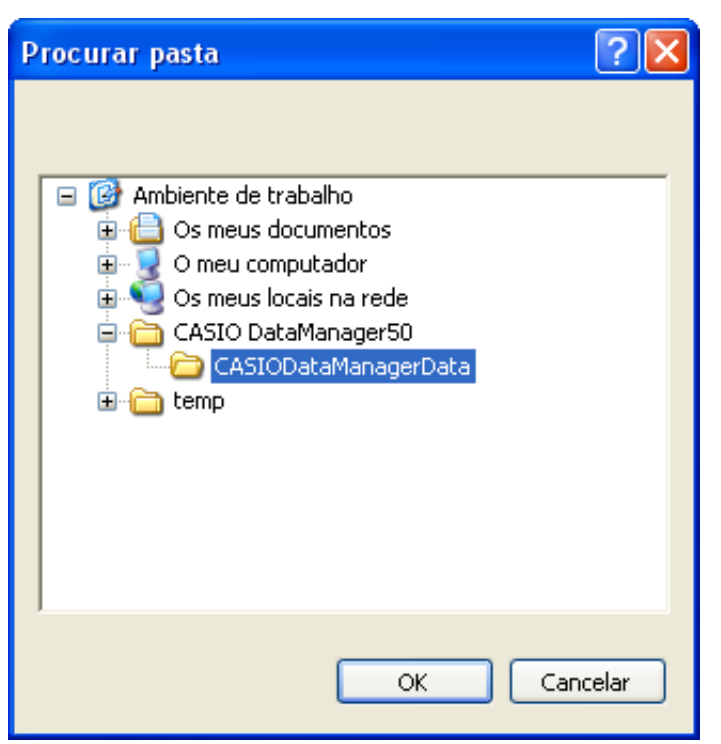

- **3. Selecione a pasta (e dispositivo de armazenamento se necessário) que deseja ser a nova pasta de dados e, em seguida, clique em [OK]. Isso fechará a caixa de diálogo.**
	- Se você quiser fechar a caixa de diálogo sem alterar a pasta de dados, clique no botão [Cancelar].
	- Selecione uma pasta e dispositivo de armazenamento cujo caminho\* contenha somente os caracteres mostrados na tabela do passo 4 na página [12](#page-11-1).
		- \* A cadeia de caracteres que indica uma localização no PC. O caminho da pasta de dados é mostrado na caixa de diálogo Preference.
- **4. Na caixa de diálogo Preference que apareceu no passo 1 deste procedimento, clique no botão [OK] para fechar a caixa de diálogo.**
	- Se você quiser fechar a caixa de diálogo sem alterar a pasta de dados, clique no botão [Cancel].

### <span id="page-11-0"></span>**Armazenamento de dados do Instrumento num PC**

Use o procedimento a seguir para armazenar dados do usuário\* da memória do Instrumento para o seu PC.

\* Sons amostrados e canções gravadas. Para maiores detalhes, consulte o guia do usuário que acompanha o Instrumento.

#### <span id="page-11-3"></span>**1. Na janela de operação de Data Manager, use a caixa de seleção do tipo de dados para selecionar o tipo de dados que deseja armazenar.**

• Repare que as canções do usuário (canções adicionadas ao Banco de canções) não podem ser armazenadas num PC. Nunca tente selecionar as canções do usuário como o tipo de dados aqui.

#### **2. Use a lista de dados do Instrumento para selecionar os dados que deseja armazenar.**

• Selecione somente um item de dados. Os itens de dados só podem ser armazenados um de cada vez.

#### **3. Na janela de operação de Data Manager, clique no botão de salvar (←).**

• Isso faz que a caixa de diálogo "File Name:" apareça.

#### <span id="page-11-1"></span>**4. Escreva o nome do arquivo com o qual deseja armazenar os dados no PC.**

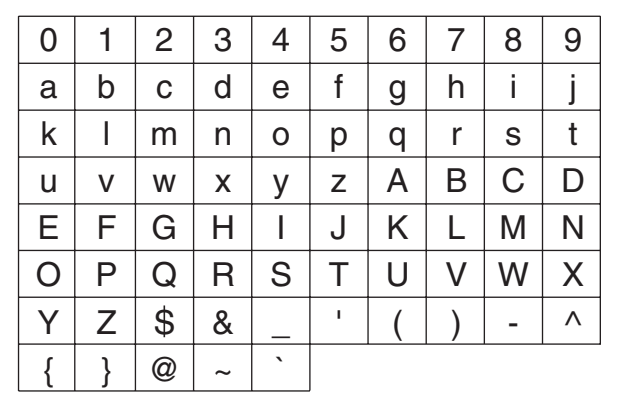

• Os seguintes caracteres são suportados para o nome de um arquivo.

#### **IMPORTANTE!**

- **Use somente os caracteres mostrados acima. Introduzir qualquer outro caractere que não esteja na tabela acima causará um mau funcionamento do arquivo de dados armazenados quando o mesmo for copiado para a memória do Instrumento.**
- <span id="page-11-2"></span>**5. Selecione a localização (pasta e/ou dispositivo de armazenamento) no PC onde deseja armazenar os dados.**
	- Selecione uma pasta e dispositivo de armazenamento cujo caminho\* contenha somente os caracteres mostrados na tablea do passo 4 acima.
		- \* A cadeia de caracteres que indica uma localização no PC.

#### **6. Na caixa de diálogo "File Name:", clique no botão de salvar (←) para iniciar o armazenamento dos dados no PC.**

#### **IMPORTANTE!**

- **Não opere o Instrumento nem desconecte o cabo USB enquanto o armazenamento de dados estiver em progresso. Fazer isso pode corromper os dados armazenados no PC.**
- **Não opere o Instrumento enquanto a caixa de diálogo "File Name:" estiver exibida.**

#### **NOTA**

• Consulte a página [15](#page-14-0) se ocorrer um erro (ERROR) durante a operação.

## <span id="page-12-0"></span>**Cópia de dados do PC para o Instrumento**

Use o procedimento abaixo para copiar os dados (arquivo)\*1 armazenados no PC para a área do usuário\*2 na memória do Instrumento.

- \*1 : Dados do usuário do Instrumento que foram copiados para o PC para fins de armazenamento, arquivo MIDI padrão (SMF), etc. Para maiores detalhes, consulte o guia do usuário que acompanha o Instrumento.
- \*2 : A localização dos sons amostrados, canções do usuário ou outras localizações numeradas na memória do Instrumento para o armazenamento de dados do usuário. Para maiores detalhes, consulte o guia do usuário que acompanha o Instrumento.
- **1. Transfira para a pasta de dados os dados que deseja copiar para a memória do Instrumento (página [11\)](#page-10-0).**
	- Use somente os caracteres mostrados na tabela do passo 4 na página [12](#page-11-1) para o nome do arquivo de dados.
- **2. Na janela de operação de Data Manager, use a caixa de seleção do tipo de dados para selecionar o tipo de dados que deseja copiar.**
- <span id="page-12-1"></span>**3. Na janela de operação de Data Manager, clique nos dados que deseja copiar.**
	- Selecione somente um item de dados. Os itens de dados só podem ser copiados um de cada vez.
	- Nunca tente selecionar quaisquer dados cujo nome esteja escurecido na lista de arquivos de dados do PC. Tais dados não podem ser copiados, porque estão corrompidos, etc.

#### **4. Na lista de dados do Instrumento, clique na área do usuário na memória do Instrumento que deseja usar como o destino da cópia.**

• Nunca tente selecionar uma área do usuário se a mesma tiver a marca "P" (página [9\)](#page-8-0), o que indica que a mesma está protegida. Desproteja a área do usuário ou selecione uma área diferente.

#### **5.** Na janela de operação de Data Manager, clique no botão de copiar  $(\rightarrow)$ .

- Isso inicia a cópia de dados para o Instrumento.
- A caixa de diálogo de confirmação mostrada abaixo aparecerá se a área do usuário selecionada como o destino da cópia já tiver dados.

Repare que se você substituir os dados existentes, eles serão apagados e não poderão ser recuperados. Se você quiser substituir os dados existentes pelos novos dados, clique no botão [OK].

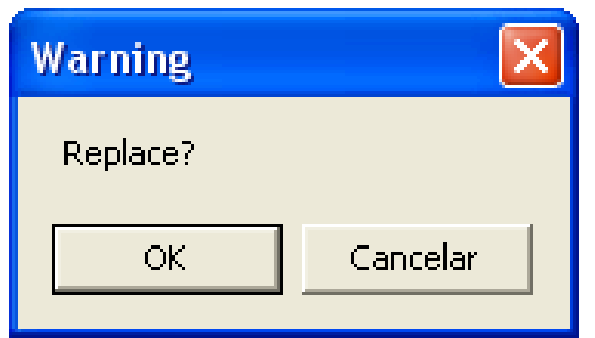

#### **IMPORTANTE!**

**• Não opere o Instrumento nem desconecte o cabo USB enquanto a cópia de dados estiver em progresso. Fazer isso pode corromper os dados armazenados no Instrumento.**

#### **NOTA**

- Se você avançar para o passo 5 no procedimento sem selecionar uma área do usuário no passo 4, a área do usuário com o número mais baixo será selecionada automaticamente como o destino da cópia.
- Consulte a página [15](#page-14-0) se ocorrer um erro (ERROR) durante a operação.

### <span id="page-13-0"></span>**Apagamento dos dados do Instrumento**

Use o seguinte procedimento para usar Data Manager para apagar os dados do usuário na memória do Instrumento.

#### **1. Na janela de operação de Data Manager, use a caixa de seleção do tipo de dados para selecionar o tipo de dados que deseja apagar.**

• Repare que somente os dados mostrados abaixo podem ser apagados. Nunca tente selecionar quaisquer outros tipos de dados para apagar.

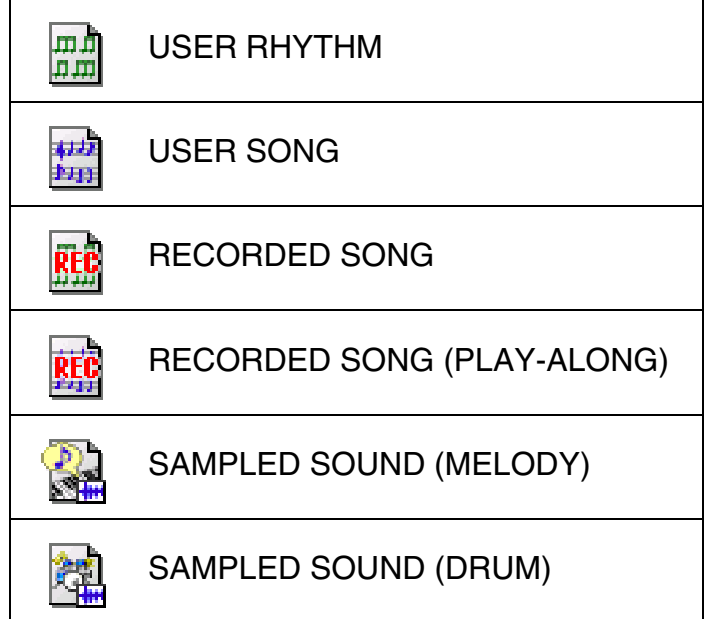

#### **2. Use a lista de dados do Instrumento para selecionar os dados que deseja apagar.**

- Você pode selecionar múltiplos itens de dados, se quiser.
- Nunca tente selecionar uma área do usuário se a mesma tiver a marca "P" (página [9\)](#page-8-0), o que indica que a mesma está protegida. Tais áreas estão protegidas contra o apagamento.

#### **3. Na barra de ferramentas do Instrumento na janela de operação, clique no botão [Delete].**

- Isso apagará os dados selecionados da memória do Instrumento.
- Repare que após o apagamento dos dados, eles não podem ser recuperados. Verifique duas vezes os dados que selecionou para apagar antes de clicar no botão [Delete].

#### **IMPORTANTE!**

**• Não opere o Instrumento nem desconecte o cabo USB enquanto o apagamento de dados estiver em progresso. Fazer isso pode corromper os dados armazenados no Instrumento.**

#### **NOTA**

• Consulte a página [15](#page-14-0) se ocorrer um erro (ERROR) durante a operação.

## <span id="page-14-0"></span>**Mensagens de erro**

A seguinte tabela mostra o que você precisa fazer se a caixa de diálogo ERROR aparecer. A ação corretiva depende do texto de erro na caixa de diálogo.

Exemplo: Erro "Already Started"

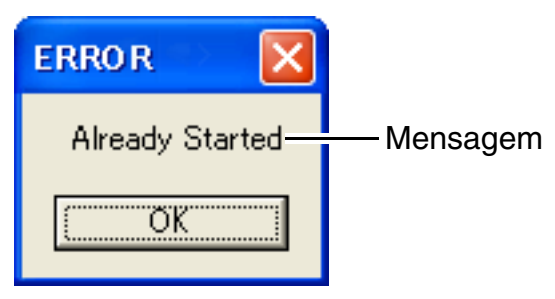

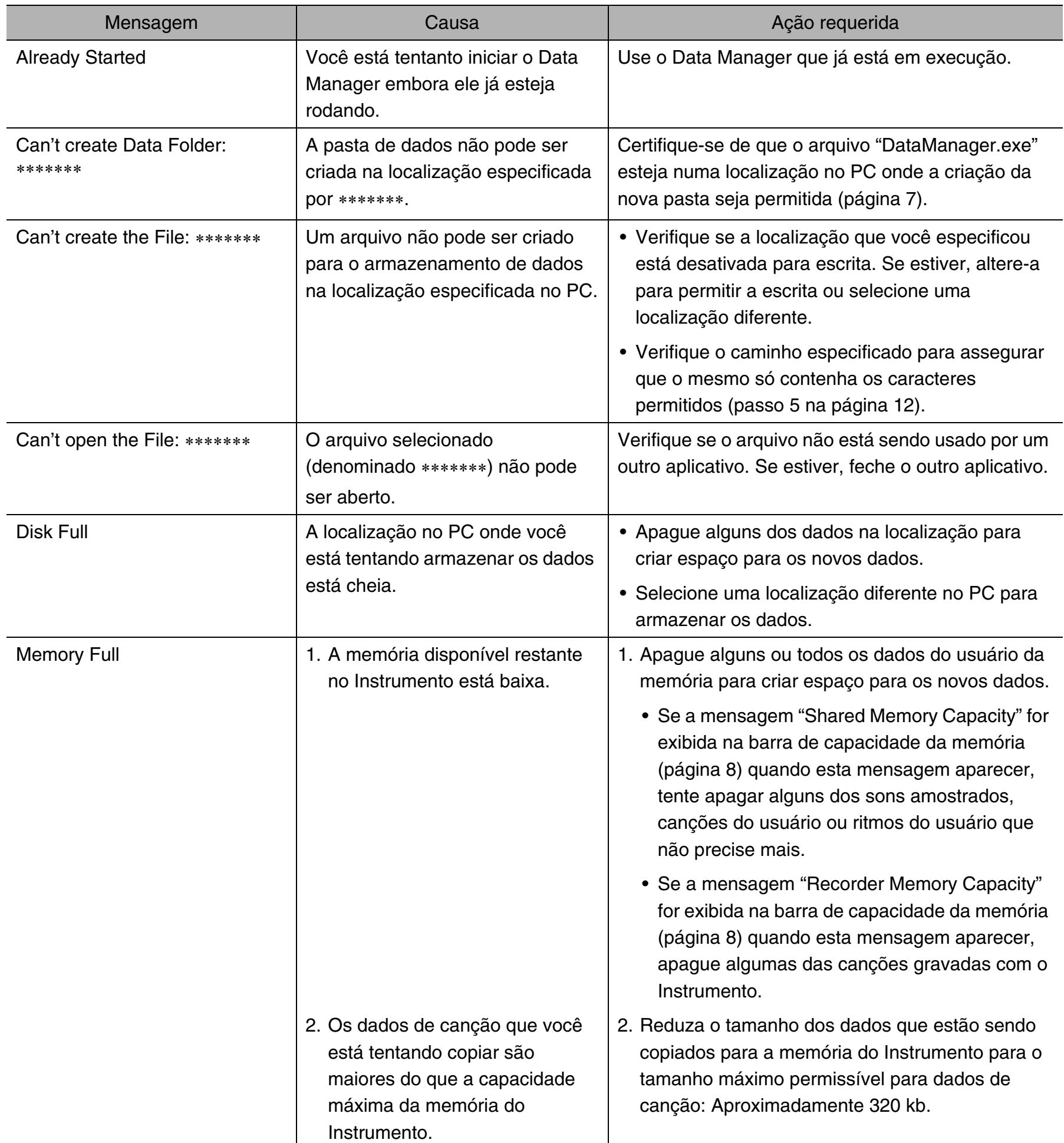

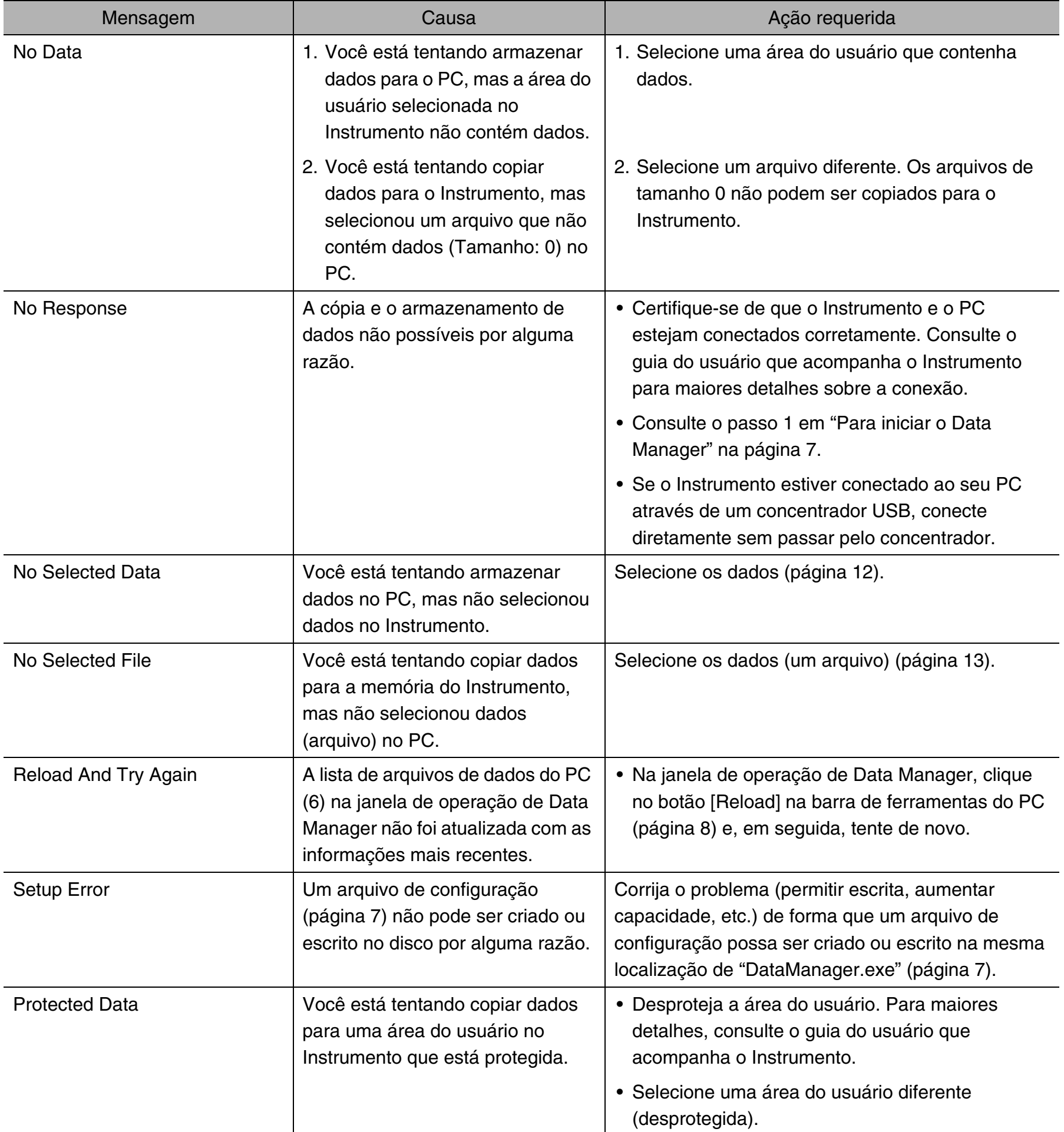

## **CASIO.**

CASIO COMPUTER CO.,LTD.<br>6-2, Hon-machi 1-chome<br>Shibuya-ku, Tokyo 151-8543, Japan

MA1110-C DATAMANAGERP1C